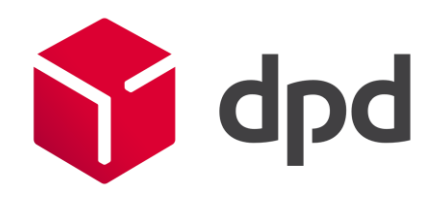

# Neue Einfuhrumsatzsteuerregelung für den Export von Waren im Wert von ≤ 135,00 GBP nach UK

Anleitung zur Registrierung bei HMRC

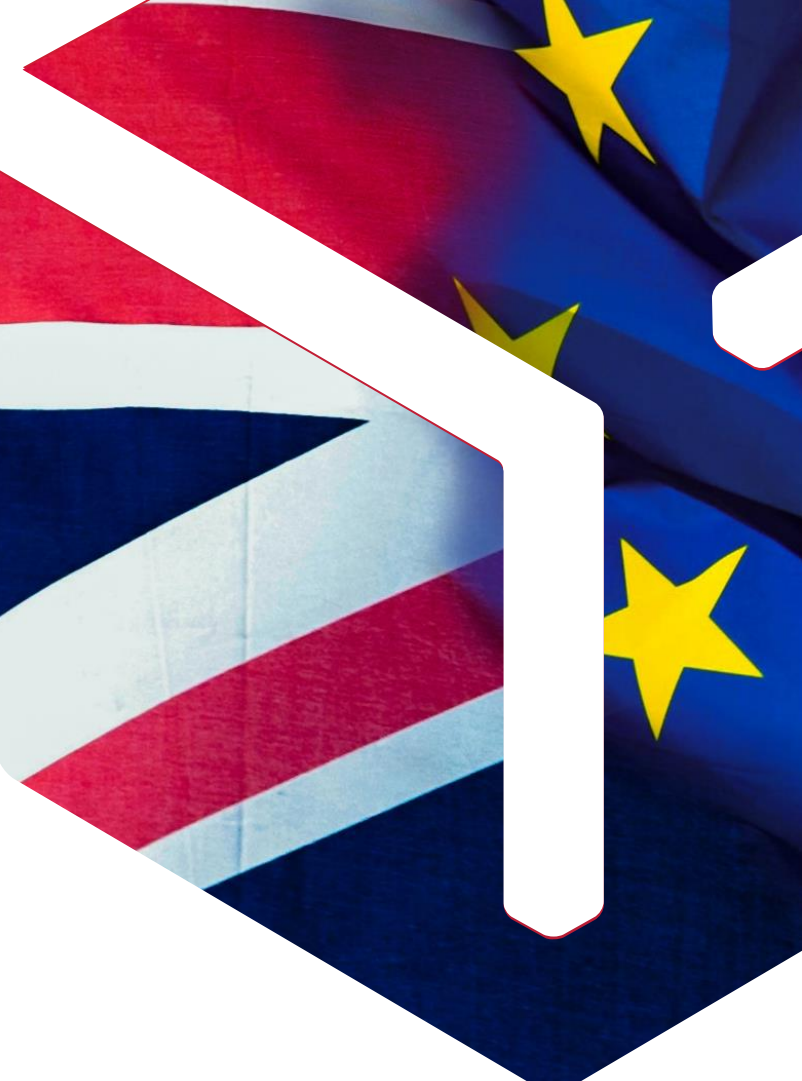

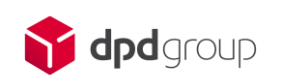

## Ihre Optionen als DPD Kunde.

Das müssen Sie tun, wenn Sie einzelne Sendungen nach UK senden möchten.

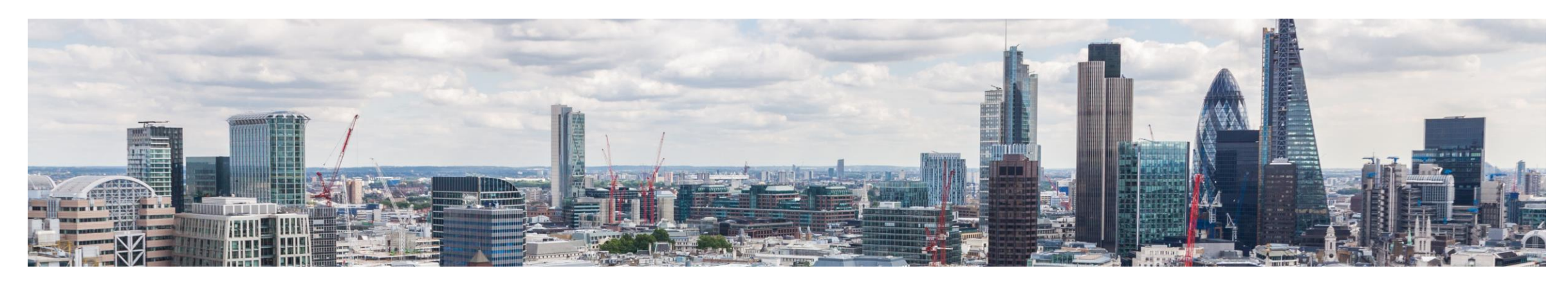

#### Sie sind ein Geschäftskunde, der Waren im Wert von ≤ 135,00 GBP nach UK exportiert?

- Für Sie als Versender können wir nur das enhanced DAP (eDAP) anbieten.
- Die Einfuhrumsatzsteuerregelung der britischen Regierung verpflichtet den Versender in dem Fall zur Anmeldung vor einem ungeregeltem Austritt.
- Versender zahlt die Einfuhrumsatzsteuer (VAT) direkt an HMRC (Her Majesty's Revenue and Customs -> britische Finanz- und Zollbehörde Ihrer Majestät)

#### Sie sind ein Geschäftskunde, der Waren im Wert von > 135,00 GBP nach UK exportiert?

Als Versender können Sie zwischen DAP oder enhanced DAP (eDAP) wählen.

#### eDAP

- Versender zahlt neben dem Handling die Einfuhrumsatzsteuer, Zoll an DPD Deutschland.
- Kein zusätzlicher Aufwand für den Empfänger.

#### **DAP**

- Empfänger zahlt Einfuhrumsatzsteuer, Zoll und eine Gebühr an HMRC.
- Gebühr für den Empfänger.

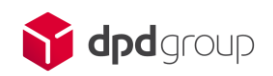

## Neue Umsatzsteueranmeldung erforderlich.

In wenigen Minuten werden Sie für den Export nach UK bereit sein.

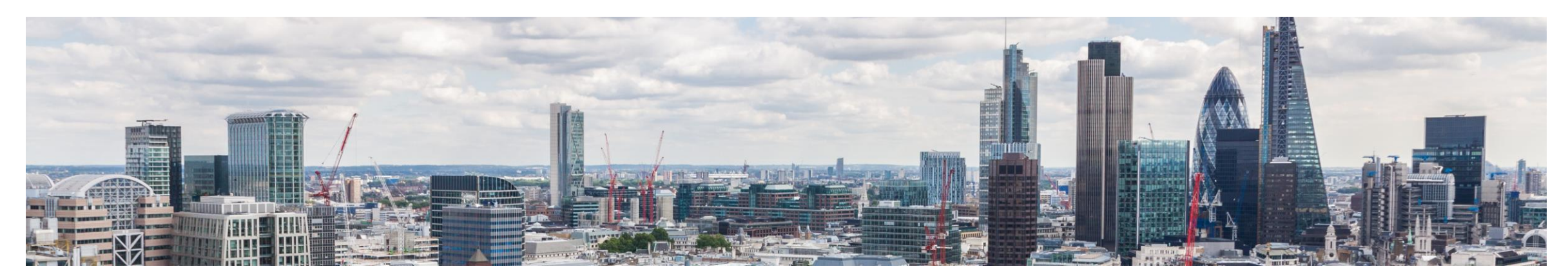

#### Neue Anmeldung für Geschäftskunden erforderlich.

- Britische Regierung schreibt eine Anmeldung vor einem ungeregeltem Austritt von UK aus der EU vor.
- Einfuhrumsatzsteueranmeldung erforderlich für den Export von Waren im Wert von ≤ 135,00 GBP an Käufer in UK.
- Periodische Zahlung von Umsatzsteuern und Zöllen direkt an HMRC (UK Zollbehörde).
- Die Umsatzsteuer-Identifikationsnummer wird umgehend zugeteilt.
- Die Registrierung in zwei einfachen Schritten dauert weniger als 5 Minuten.

#### Was benötigen Sie für die Registrierung?

- Die Kontaktdaten Ihres Unternehmens: Name, Anschrift, Telefonnummer und E-Mail-Adresse.
- Angaben zu Ihrem Abrechnungszeitraum.
- Um sich anzumelden, benötigen Sie eine Government Gateway-Benutzer-ID und ein Passwort. Wenn Sie noch keine Benutzer-ID haben, können Sie bei der Anmeldung eine Benutzer-ID erstellen.

### Bereit in 2 einfachen Schritten:

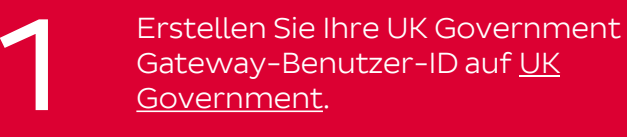

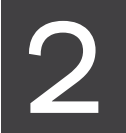

Melden Sie sich für die Umsatzsteuer an und wählen Sie<br>Ihren Abrechnungszeitraum.

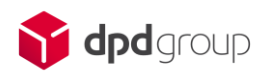

### n 3 einfachen Sc In 3 [einfachen S](https://www.gov.uk/guidance/register-for-import-vat-on-parcels-you-sell-to-uk-buyers)chritten für den Export nach UK bereit.

Erstellen Sie Ihre UK Government<br>Gateway-Benutzer-ID auf <u>UK</u> Den Batzsteuer an und wählen<br>Government.<br>Sie Ihren Abrechnungszeitraum Erstellen Sie Ihre UK Government [Gateway-Benutzer-ID auf UK](https://www.gov.uk/guidance/register-for-import-vat-on-parcels-you-sell-to-uk-buyers) Government.

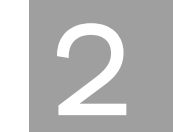

Melden Sie sich für die

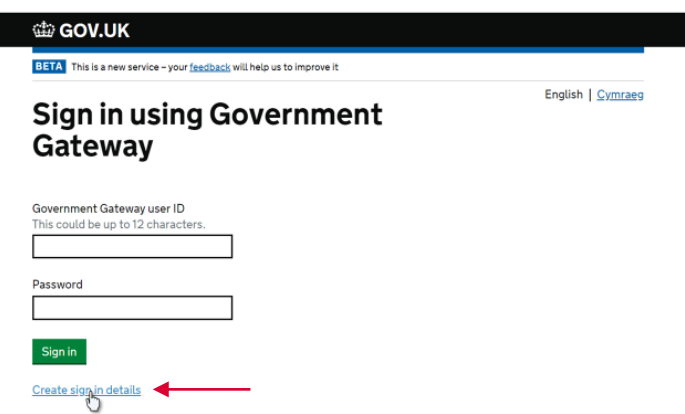

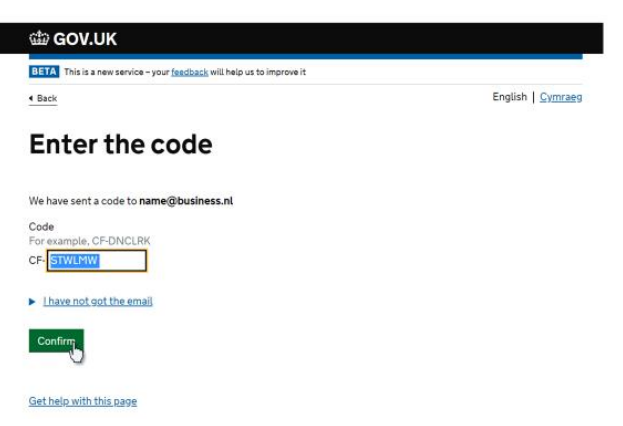

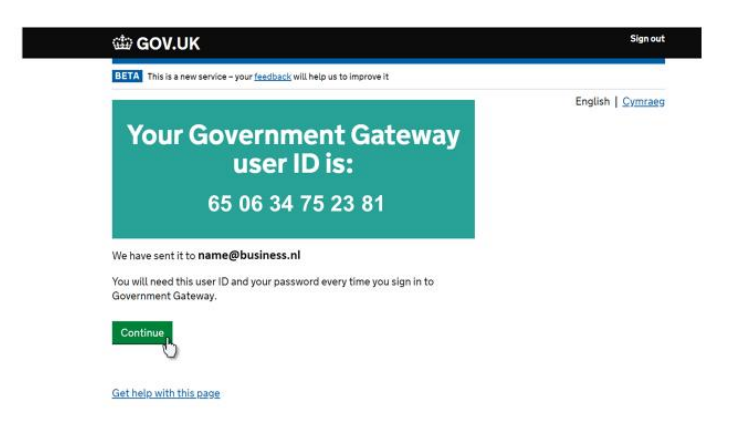

Um mit der Erstellung Ihrer UK Government Gateway-Benutzer-ID zu beginnen, klicken Sie auf "Create sign in details".

Bestätigen Sie Ihre Anmeldung mit dem Bestätigungscode, den Sie per E-Mail erhalten haben.

Nachdem Sie Ihr Passwort und Ihr Wiederherstellungskennwort festgelegt haben, erhalten Sie Ihre Government Gateway-Benutzer-ID. Fahren Sie nun mit der Anmeldung fort.

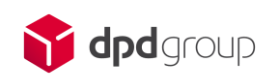

### n 3 einfachen Sc In 3 [einfachen S](https://www.gov.uk/guidance/register-for-import-vat-on-parcels-you-sell-to-uk-buyers)chritten für den Export nach UK bereit.

Erstellen Sie Ihre UK Government (Gateway-Benutzer-ID auf <u>UK and the Umsatz of the Umsatzsteuer an und wählen</u><br>1 Government. (Government) (Government) (Government) (Government) (Government) (Government) (Government) (Gove Erstellen Sie Ihre UK Government [Gateway-Benutzer-ID auf UK](https://www.gov.uk/guidance/register-for-import-vat-on-parcels-you-sell-to-uk-buyers) Government.

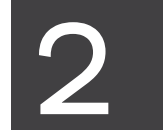

Melden Sie sich für die

#### **GOV.UK** (a) HM Revenue & Customs English | Cymraeg Choose the type of account you need  $\bigcap$  Individual ...........<br>ncludes personal tax account. tax credits. Self Assessment and Child Benefit Organisation cludes limited companies, partnerships and charities  $\bigcirc$  Agent Includes accountants acting on behalf of clients, payroll bureau and bookkeepers

Als Geschäftskunde müssen Sie sich als "Organisation" anmelden. Sie müssen die Kontaktdaten und den offiziellen Namen Ihres Unternehmens angeben und festlegen, wer bzgl. der Umsatzsteuer auf Pakete zu kontaktieren ist.

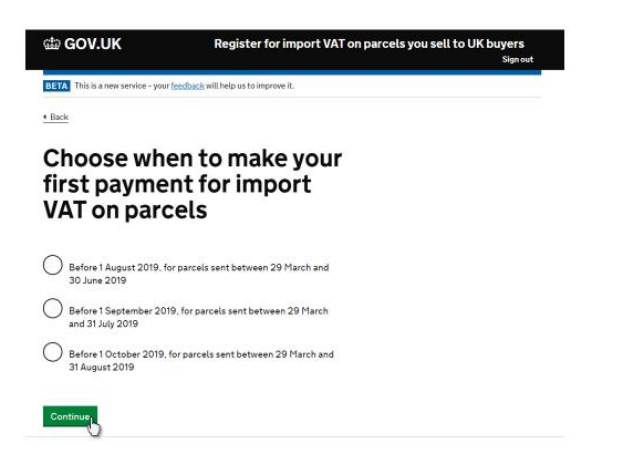

Wählen Sie Ihren Abrechnungszeitraum aus. Sie erhalten von HMRC (UK Zollbehörde) eine Rechnung oder Zahlungsaufforderung.

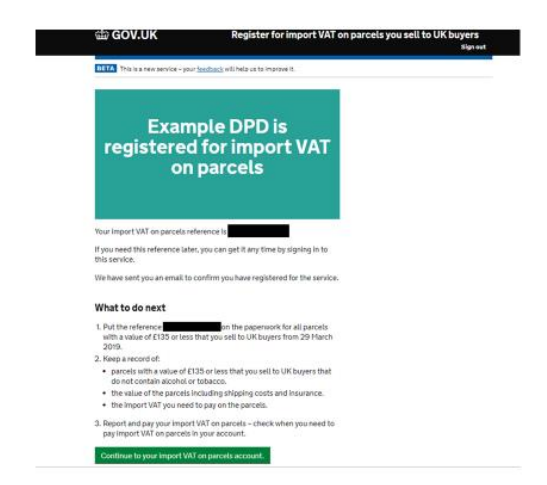

Sie sind nun für die Umsatzsteuer auf Pakete angemeldet. Jetzt können Sie Ihre Pakete mit Waren im Wert von ≤ 135,00 GBP exportieren und erhalten eine Bestätigungs-E-Mail. Ihre Nummer sollte mit "IM" beginnen.

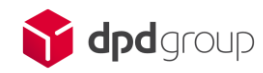

 $Contime$ 

## Vas bei der Uber<br> Was bei der Ubermittlung der Incoterms zu beachten ist.

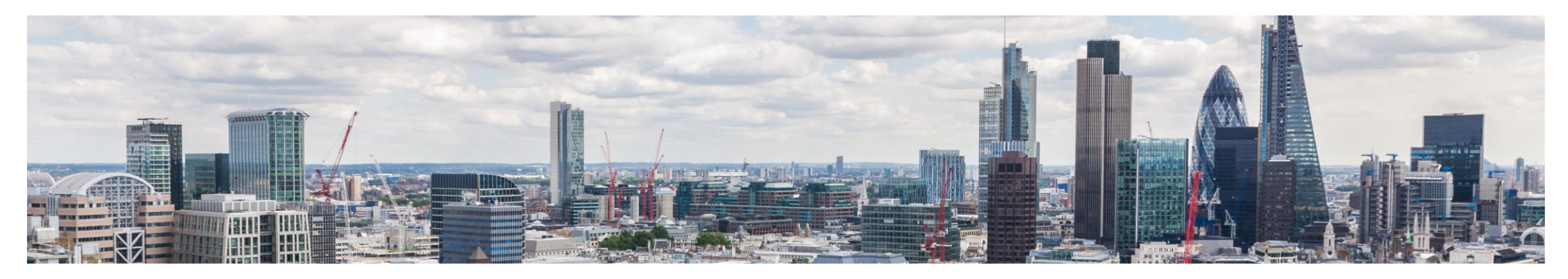

#### Enhanced DAP (eDAP)

Bitte geben Sie, bis wir die Möglichkeit in der Schnittstelle sowie den Druckprogrammen geschaffen haben, zwingend "eDAP" als Billingterm an, wenn Sie Waren ≤135,00 GBP exportieren.

Sofern Sie die Zollgebühren, Einfuhrumsatzsteuer bei Waren > 135,00 GBP für Ihre Kunden übernehmen möchten, geben Sie ebenfalls "eDAP" als Billingterm an.

Wir werden zeitnah eine Aktualisierung der Schnittstelle und unseres Druckprogramms DPDprint bereitstellen, damit Sie auch die direkte Wahl des Billingterm eDAP haben.

**DAP** 

Hier gilt es bei der Übermittlung der Daten bzw. bei der Eingabe in Ihrer Drucksoftware darauf zu achten, dass Sie dies nur ab Waren > 135,00 GBP angeben. Ansonsten werden die britischen Behörden einen Mehraufwand berechnen, den wir an Sie weiterbelasten müssten.

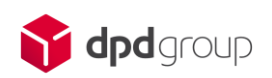

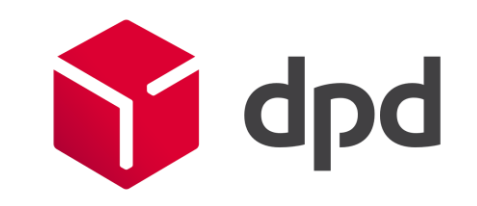